# Bekijk 802.1x Extensible Authentication Protocol (EAP) verkeersstatistieken op SX500 Series Stackable Switches

## Doel

Om te zorgen voor meer methoden voor de authenticatie van host, worden plug-in modules ter beschikking gesteld voor klanten die toegang tot het netwerk hebben en voor verificatieservers, met behulp van het Extensible Authentication Protocol (EAP). Microsoft Windows gebruikt bijvoorbeeld EAP om verbindingen als externe VPN-toegang, inbelverbinding en site-to-site verbindingen te controleren. 802.1x/EAP verhindert dat een draadloze client het netwerk betreedt tenzij deze door de authenticatieserver geauthentiseerd is.

Dit artikel bevat informatie over de MAP 802.1x-pagina die gedetailleerde informatie bevat over de MAP-frames die worden verzonden of ontvangen.

### Toepasselijke apparaten

・ SX500 Series Stackable-switches

#### **Softwareversie**

 $\cdot$  v1.3.0.62

#### 802.1x MAP

Stap 1. Meld u aan bij het web configuratieprogramma en kies Status en Statistieken > 802.1x EAP. De MAP 802.1x pagina wordt geopend:

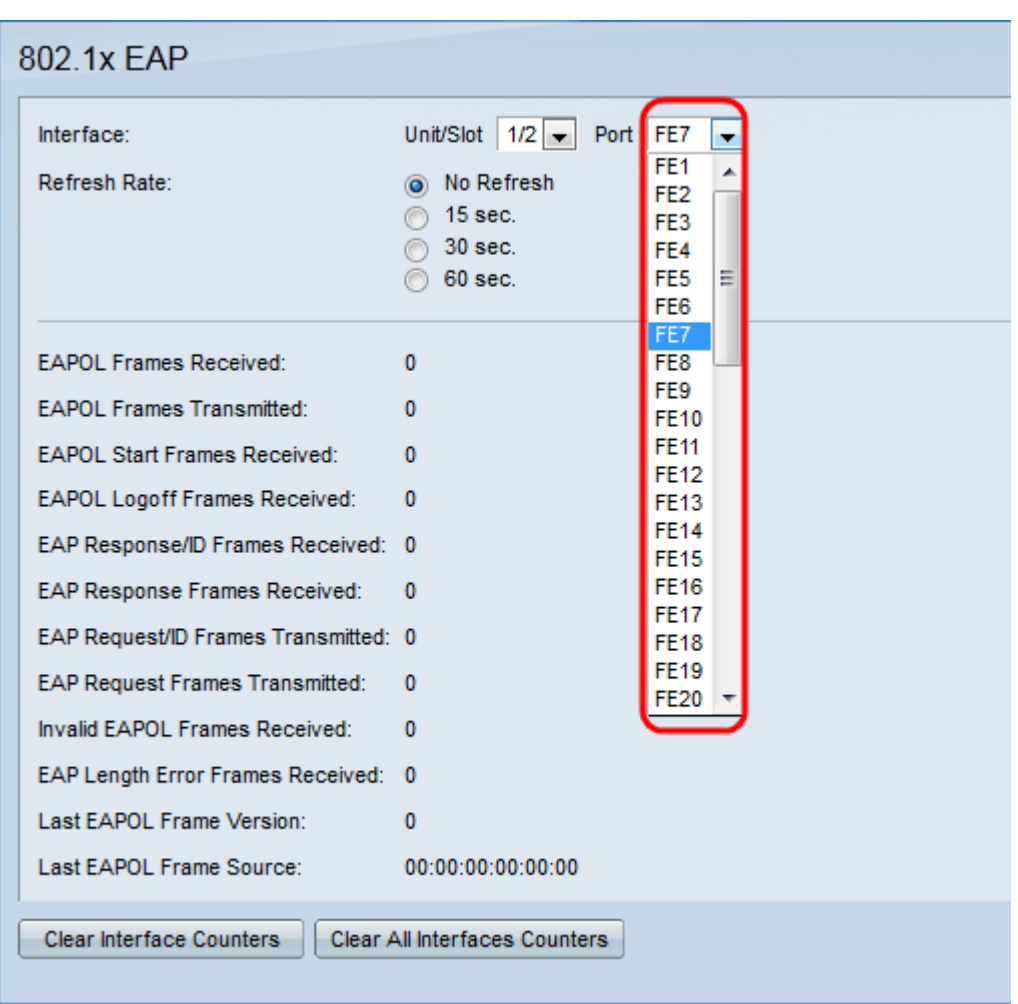

Stap 2. Kies de gewenste interface in de vervolgkeuzelijst Interface.

・ Eenheids-/sleuf — De eenheid-ID van de eenheid (actief, lid, stand-by) in de stapel en het aantal uitbreidingssleuven dat beschikbaar is. Deze schakelaar ondersteunt maximaal 4 eenheden. Als u niet bekend bent met de gebruikte termen, raadpleegt u [Cisco Business:](/content/en/us/support/docs/smb/switches/Cisco-Business-Switching/kmgmt-2331-glossary-of-non-bias-language.html) [Lijst van termen van nieuwe termen](/content/en/us/support/docs/smb/switches/Cisco-Business-Switching/kmgmt-2331-glossary-of-non-bias-language.html).

・ Port — Kies in de vervolgkeuzelijst Poorten de juiste poort om te configureren.

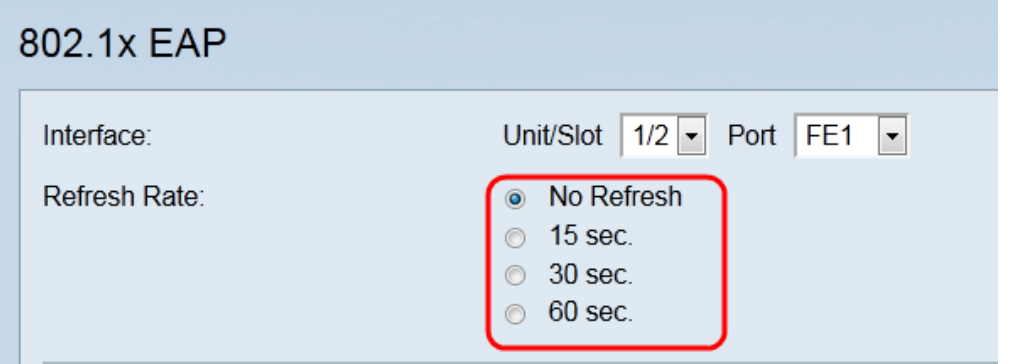

Stap 3. Klik op de radioknop die overeenkomt met de gewenste verfrissingssnelheid voor de statistieken in het veld Vernieuwingssnelheid.

- ・ Geen verfrissing De pagina is nooit verfrissend.
- ・ 15 seconden. De pagina wordt elke 15 seconden aangepast.
- ・ 30 seconden. De pagina wordt elke 30 seconden aangepast.

60 seconden.— De pagina wordt elke 60 seconden opnieuw opgefrist.

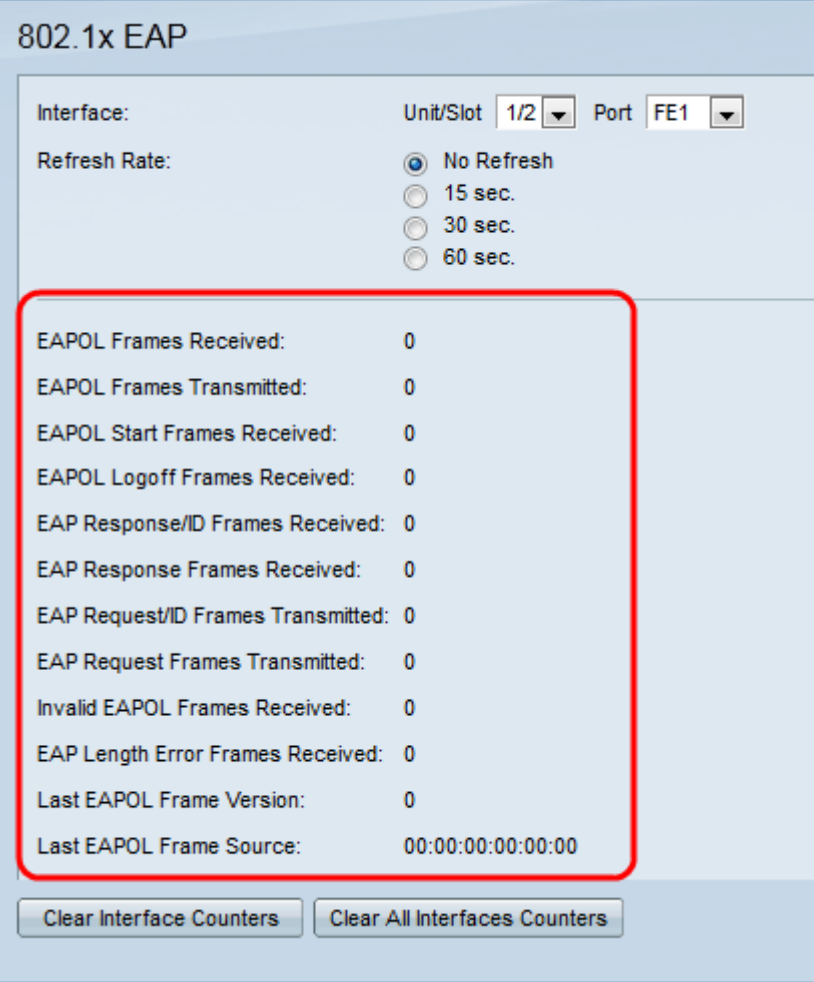

EAPOL is een verlengbaar verificatieprotocol via LAN. Dit is een protocol voor netwerkpoortverificatie. De volgende waarden worden weergegeven voor de interface:

・ Ontvangen EAPOL-frames — Valid EAPOL-frames ontvangen op de gekozen haven.

・ EAPOL-frames verzonden — Valid EAPOL-frames die door de gekozen haven worden doorgegeven.

- ・ Ontvangen EAPOL-startframes EAPOL-startframes ontvangen op de gekozen poort.
- ・ Ontvangen legoffecten legoff-frames die op de gekozen haven worden ontvangen.

・ Ontvangen MAP-responsframe/ID-frames — MAP/ID-frames ontvangen op de gekozen poort.

・ EAP-responsframes ontvangen — EAP-responsframes die door de gekozen poort worden ontvangen. Deze bevatten niet de ontvangen RESP/ID-frames.

・ EAP-aanvraag/ID-frames verzonden — EAP Req/ID-frames die door de gekozen poort worden doorgegeven.

・ EAP-aanvraagframes verzonden — EAP-aanvraagframes die door de gekozen poort worden doorgegeven.

・ Ongeldige EAPOL-frames ontvangen — Niet-herkende EAPOL-frames ontvangen op de gekozen poort.

・ MAP MAP MAG fout frames ontvangen — EAPOL-frames met een ongeldige lengte van pakkettekst ontvangen op de gekozen poort.

・ Laatste EAPOL-versie — protocolversienummer toegevoegd aan het laatst ontvangen EAPOL-kader.

・ Laatste EAPOL-frame-bron — bronMAC-adres gekoppeld aan het meest recent ontvangen EAPOL-frame.

Stap 5. (optioneel) Klik om de tellers van de gekozen interface te wissen op Wisinterfacetellers.

Stap 6. (optioneel) Om de tellers van alle interfaces te wissen, klikt u op Alle interfacetellers wissen.